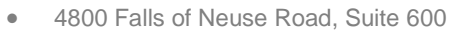

- Raleigh, NC 27609
- Sales & Service: 800-848-0143
- Email: sales@softprocorp.com
- Web: www.softprocorp.com

# **SETUP FEE LEDGER FOR DISBURSEMENT TO EPAY**

This handout will demonstrate how to create a fee ledger for a specific payee and how to disburse funds to the payee from the fee ledger for submission for EPAY.

## **Creating a Fee Ledger in ProTrust:**

**DETPRO** 

1. In the **ProTrust Ribbon** select the **New Ledger Icon.**

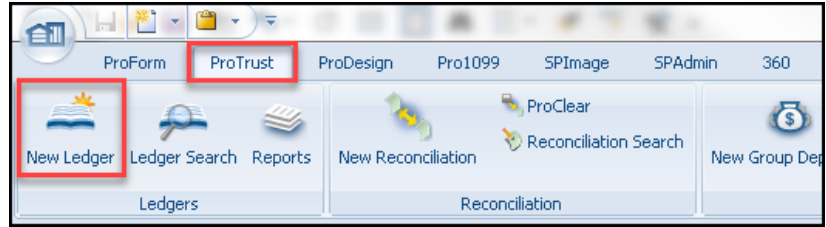

2. Enter the desired **Name** of the new ledger, choose the **Trust account** you want to link it to from the dropdown, and in the **Ledger type** choose **Fee** (This ledger type is used to receive transfers from Orders for fees that are paid to a payee on a regular basis. Such as underwriter fees.)

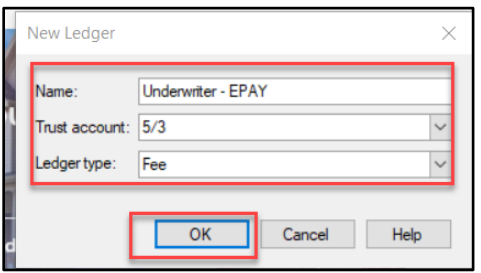

- 3. Once the Ledger is created:
	- a. Select the appropriate **3-way recon. type** from the dropdown menu.
		- i. **Guaranty ledger** This is the default entry for all order-related ledgers and cannot be changed.
		- ii. **Non-Guaranty Ledger** These are firm ledgers or operating ledgers including service fees and other amounts not related to a specific closing.
	- b. Complete the **Payee information** (this is the information that will populate to the disbursement of this ledger).
	- c. Click the dropdown on **Disburse as** to select the form for disbursement of this ledger as **Miscellaneous Debit**.

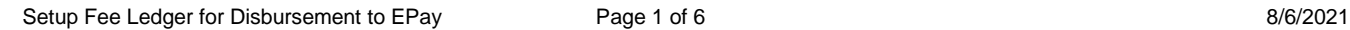

- 4800 Falls of Neuse Road, Suite 600
- Raleigh, NC 27609
- Sales & Service: 800-848-0143
- Email: sales@softprocorp.com
- Web: www.softprocorp.com

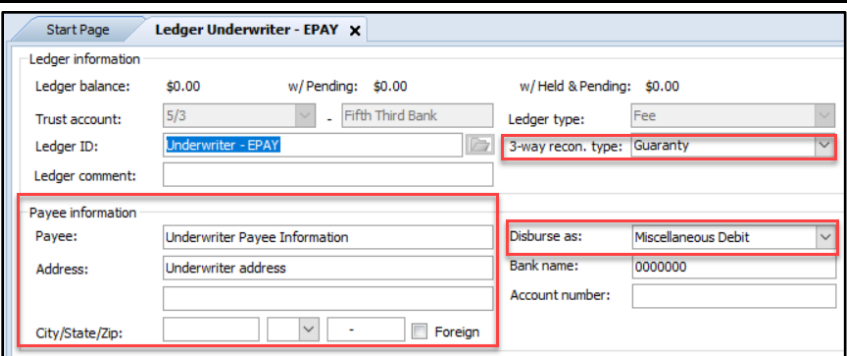

3. To Save the Ledger, press **CTRL + S** or click the Save icon on the toolbar.

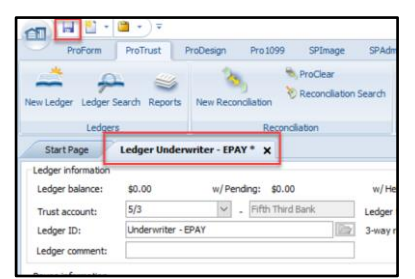

### **Disbursing Ledger for EPAY submission:**

1. On the **ProTrust** ribbon, select **Ledger Search.**

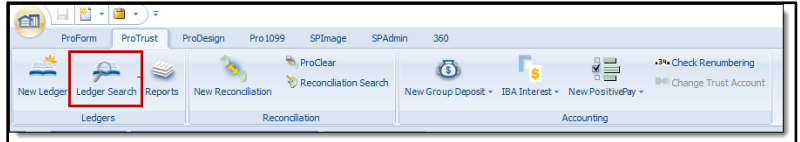

2. In the **ProTrust** Search screen, select the appropriate **Trust Account** from the dropdown arrow (if no **Trust Account** is chosen, the search will be across all **Trust Accounts** available to the profile the user is in).

Enter the name of the ledger and select **Search**.

The results of the search will populate at the bottom of the screen under **Search Results.** 

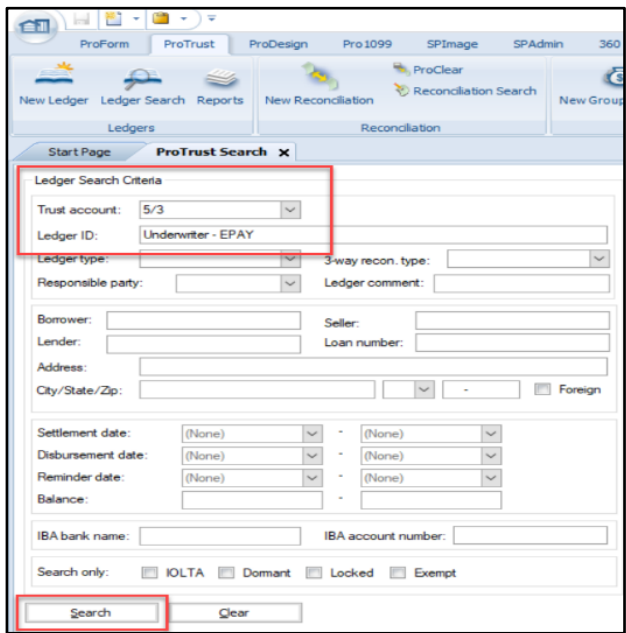

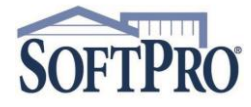

- 4800 Falls of Neuse Road, Suite 600
- Raleigh, NC 27609
- Sales & Service: 800-848-0143
- Email: sales@softprocorp.com
- Web: www.softprocorp.com
- 3. Double click on the ledger to open. (TIP: if the ledger is highlighted, pressing enter will open the ledger)

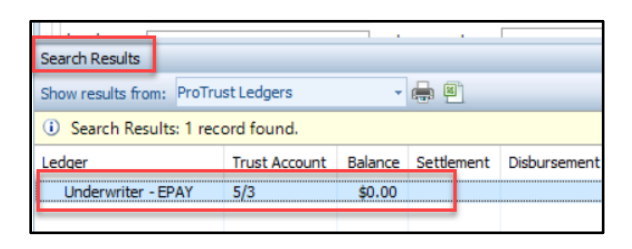

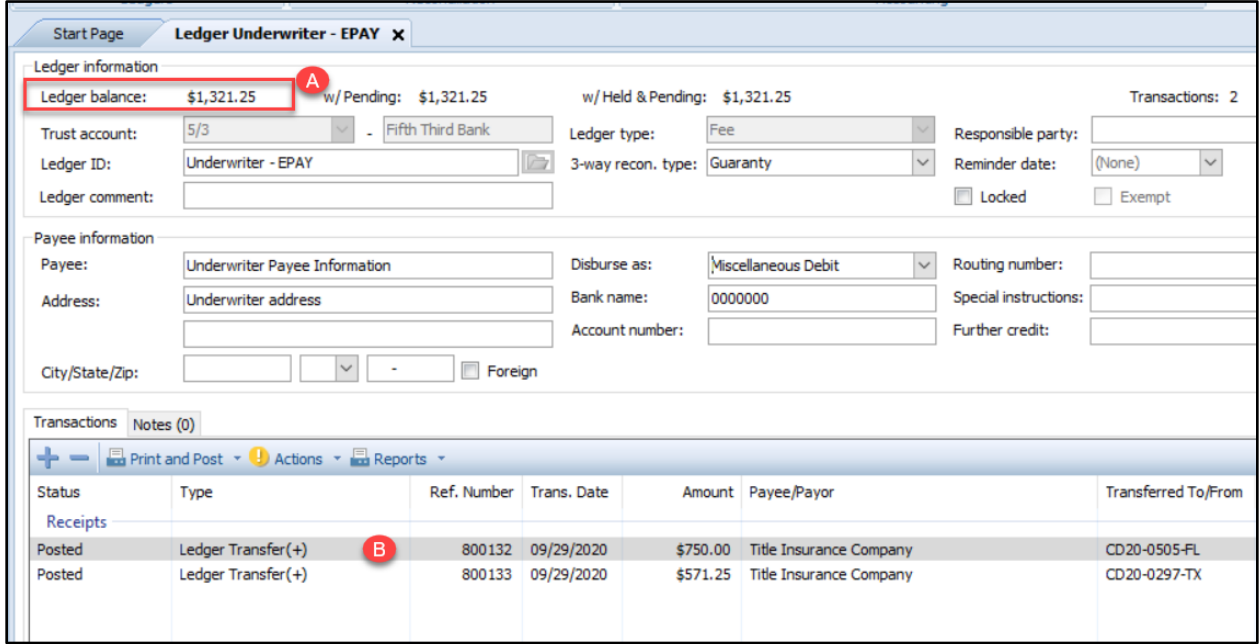

**A.** The Ledger balance will show at the top of the ledger.

**B.** All funds that have been transferred into the ledger will be listed in the **Transactions / Receipts** section.

From the **Actions** drop down menu on the **Transactions** toolbar select the **Disburse Transferred Funds** option.

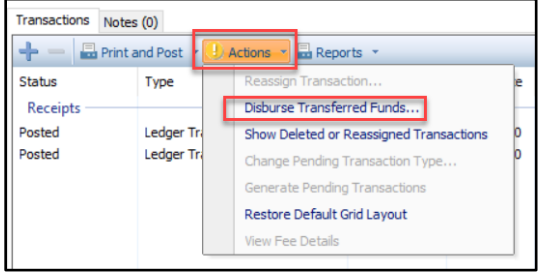

### **NOTE:**

*Under no circumstances should a receipt or disbursement be manually added to a Fee Ledger using the Plus icon.* 

*The Disburse Transferred Funds feature will not recognize any amounts manually receipted or disbursed and could cause an "out-of-balance" scenario.*

Setup Fee Ledger for Disbursement to EPay Page 3 of 6 8/6/2021

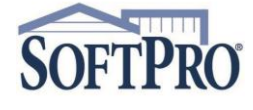

- 4800 Falls of Neuse Road, Suite 600
- Raleigh, NC 27609
- Sales & Service: 800-848-0143
- Email: sales@softprocorp.com
- Web: www.softprocorp.com

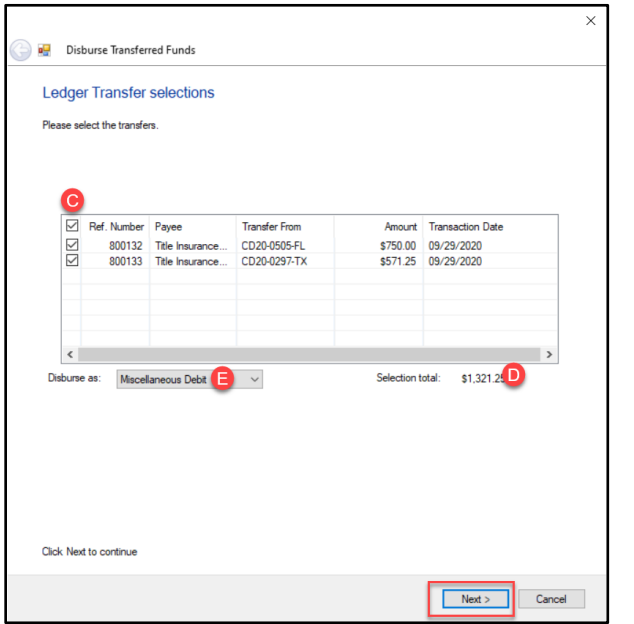

The **Ledger Transfer selections** window will appear.

## In the **Edit disbursement** window:

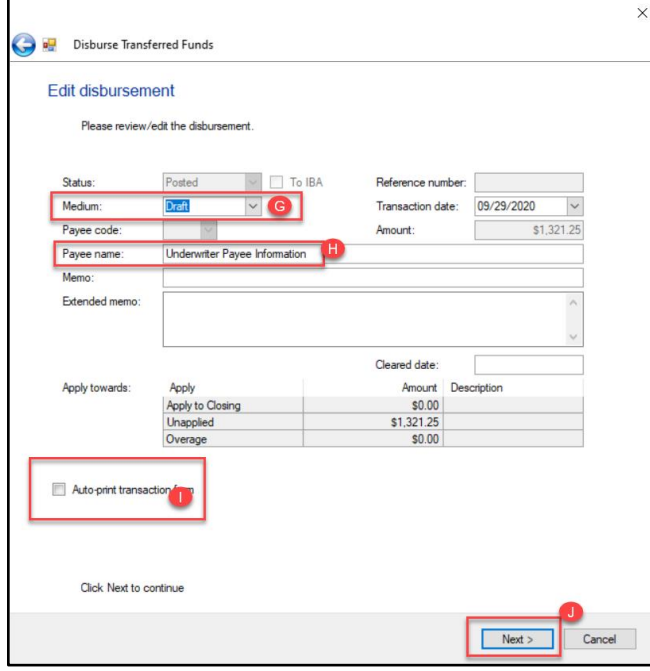

- **C.** Check the box next to the transaction(s) to be disbursed. To disburse all transactions, check the top box (next to **Ref.Number**) and all individual boxes will automatically be checked. Individual boxes can be checked or unchecked as needed.
- **D. Selection total** displays the total to be disbursed of the items checked.
- **E. Disburse as** will populate as **Miscellaneous Debit** from the Ledger setting.
- **F.** Click **Next** to move to the next step of the disbursement.

- **G.** Enter the Medium as **Draft.**
- **H.** Enter the name of the Payee in the **Pay to the order of** field if it does not auto populate.
- **I.** If a receipt is desired, click the **Auto-print transaction form** checkbox.
- **J.** Click **Next** to complete the disbursement.

When the **Disburse Transferred Funds** process has completed, a confirmation will display. Click **Finish** to exit this screen.

- 4800 Falls of Neuse Road, Suite 600
- Raleigh, NC 27609
- Sales & Service: 800-848-0143
- Email: sales@softprocorp.com
- Web: www.softprocorp.com

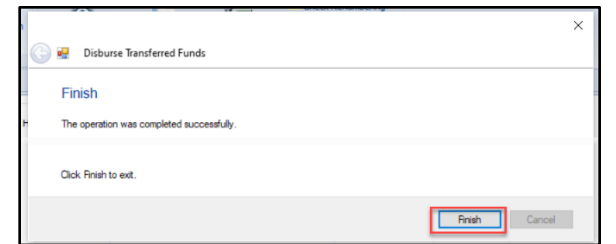

The **Ledger balance** will now update to the current amount available for disbursement (if any). The individual **Receipts** (**Ledger transfers +**) that were disbursed will display the reference number of the disbursement transaction in the **Dep. Number** field.

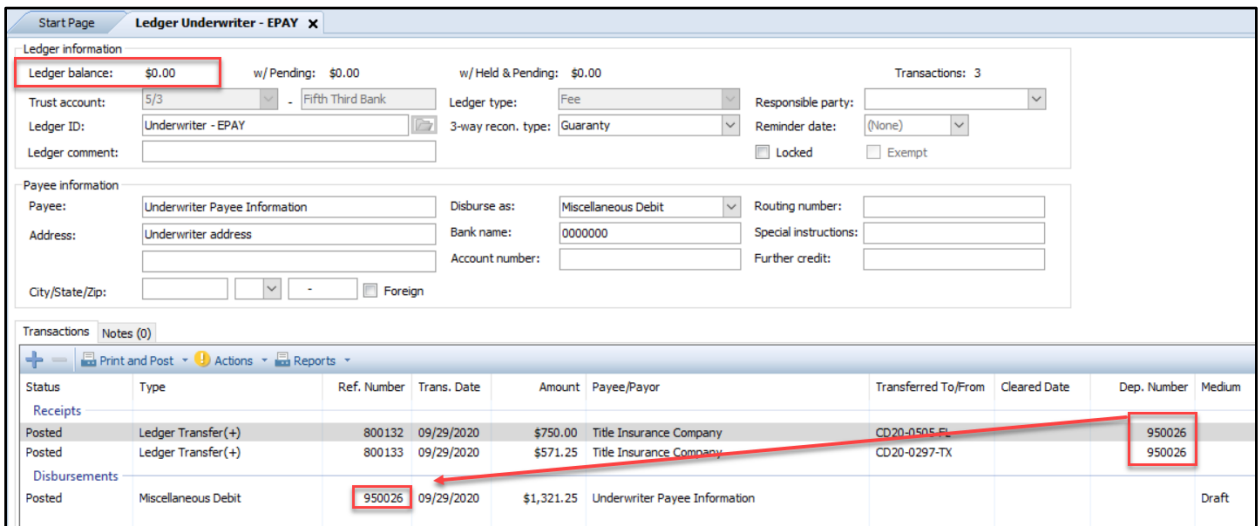

**NOTE: The user is responsible for processing the funds through the EPAY site. SoftPro does not submit the transmission.**

As supporting documentation to the disbursement, you can print the **Disbursed Transferred Funds** report.

On the **ProTrust** ribbon, select **Reports / Default / By Transaction Date / General / Disbursed Transferred Funds**.

(NOTE: if the office utilizes the Trust Account Date reports, select that folder under Default).

Double click on the report to open the criteria screen.

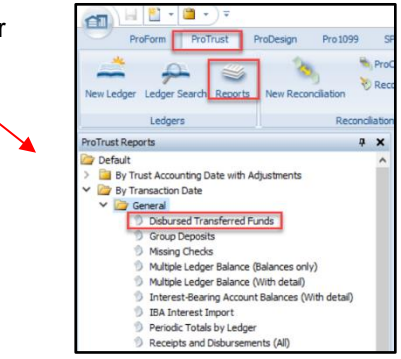

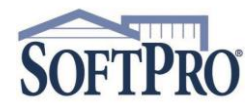

- 4800 Falls of Neuse Road, Suite 600
- Raleigh, NC 27609
- Sales & Service: 800-848-0143
- Email: sales@softprocorp.com
- Web: www.softprocorp.com

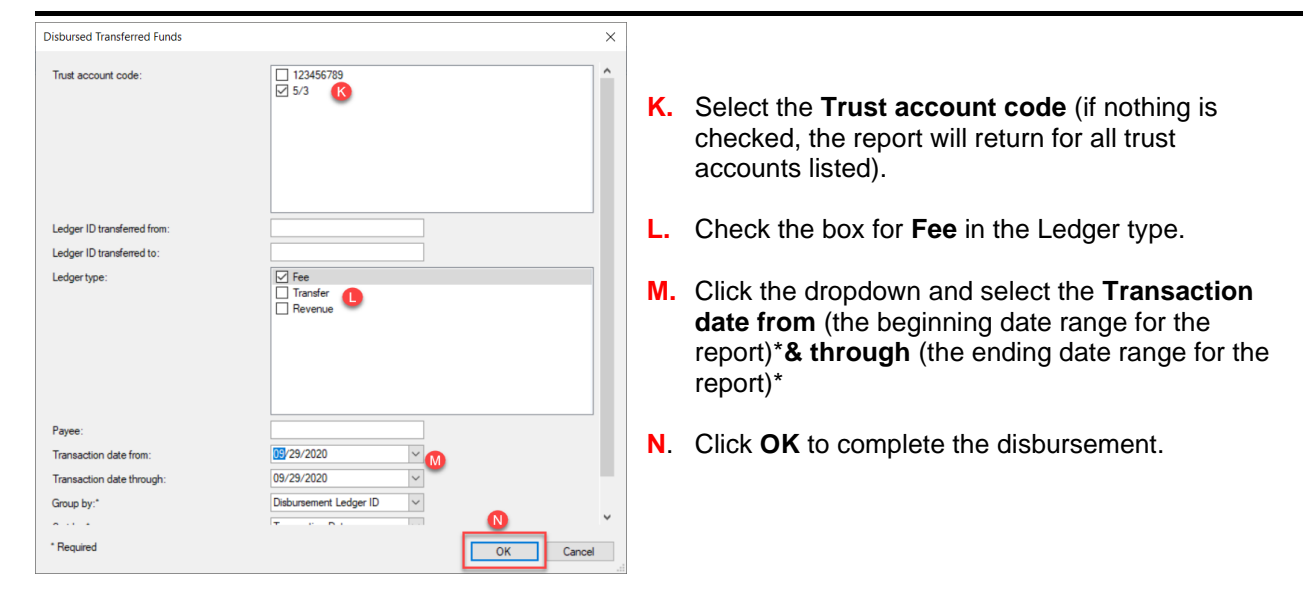

\*In this example, the disbursement took place on 09/29/2020 and the date range of 09/29/2020 – 09/29/2020 was entered.

The Disbursed Transfer Funds report will populate with the relevant information.

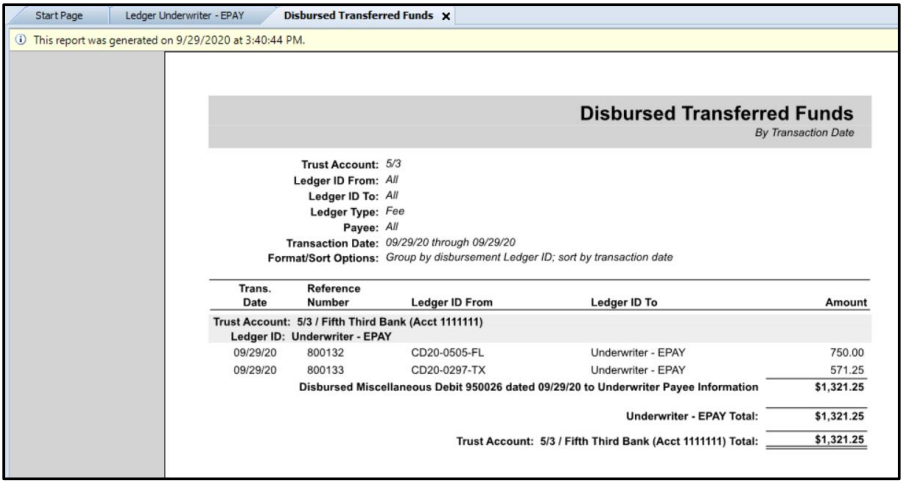

To print the report, press **Ctrl P** on the keyboard or go to the **Home** button, select **Print / Print**

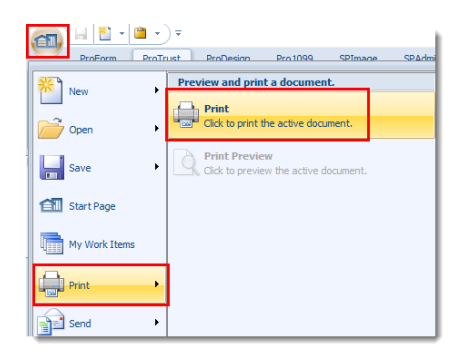

**SOFT**